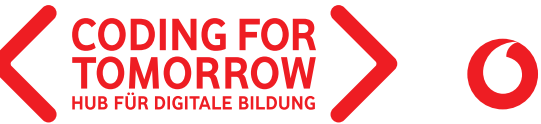

**EINE INITIATIVE DER Vodafone Stiftung Deutschland** 

#### CoSpaces: **Virtuelle Welten mit CoSpaces**

Art: Übung

#### $\mathbf{G}$

CoSpaces ist ein Onlinetool, bei dem Schülerinnen und Schüler virtuelle Welten gestalten und programmieren können. Die Lernkarten dienen als Einstieg in das Tool und können ohne Vorkenntnisse angewandt werden. Für CoSpaces benötigen Sie zuvor einen Zugang.

<u>န်သို့</u>

Je nach gewünschter Größe 2 (A5) oder 4 (A6) Seiten pro Blatt drucken. Anschließend falten, sodass eine Vorder- und Rückseite entsteht (achten Sie dabei auf die Zahlen in der Ecke der Lernkarte). Wir empfehlen die Lernkarten zu laminieren.

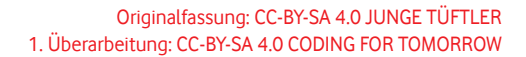

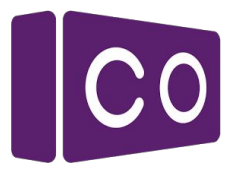

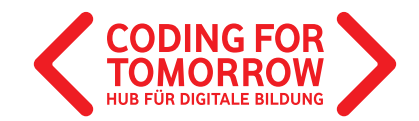

## Gib deiner VR-Welt einen Umgebungs-Hintergrund

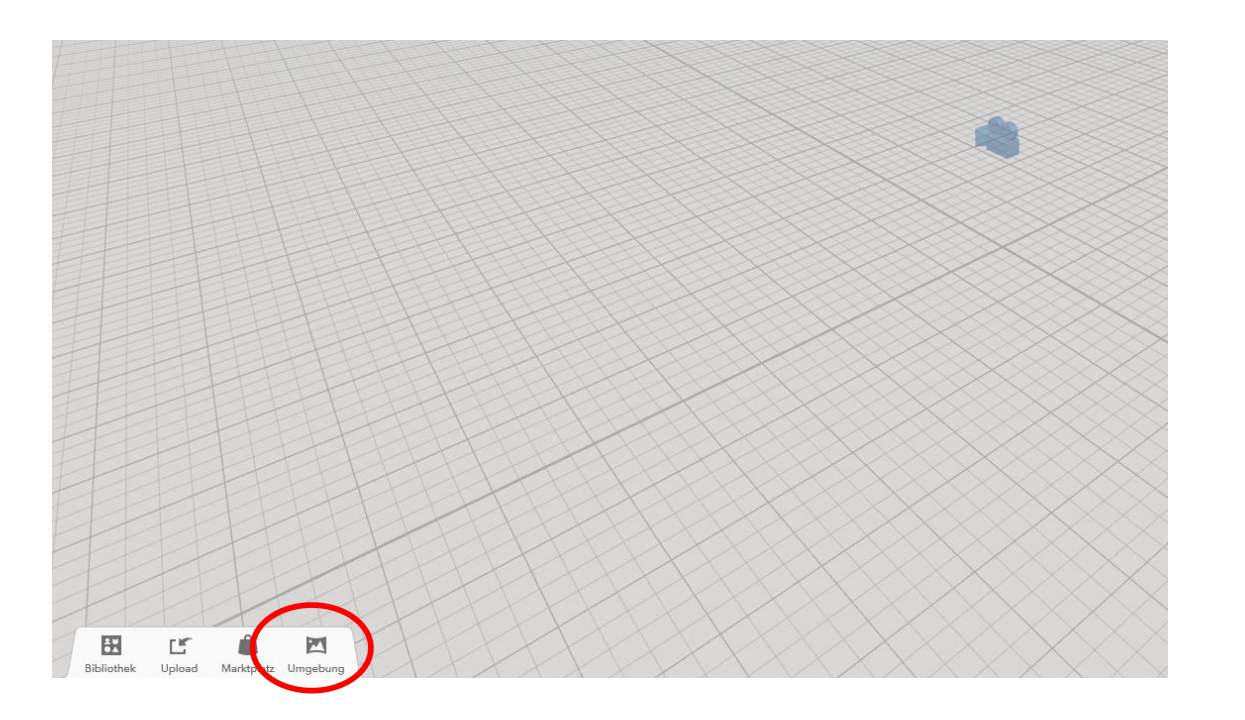

Tipp 1: Benutze erstmal die fertigen Umgebungen

Tipp 2: Unter Stimmung kannst du auch schönes Wetter oder Nacht einstellen

Thema 1

 $\breve{\varkappa}_7$ 

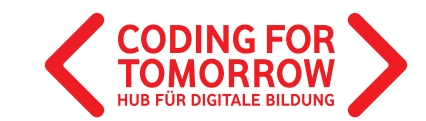

Kilosufolia einfügen

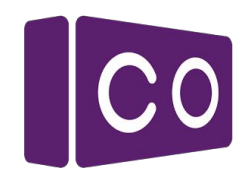

#### Lösungsvorschlag: Gib deiner VR-Welt einen Umgebungs-Hintergrund

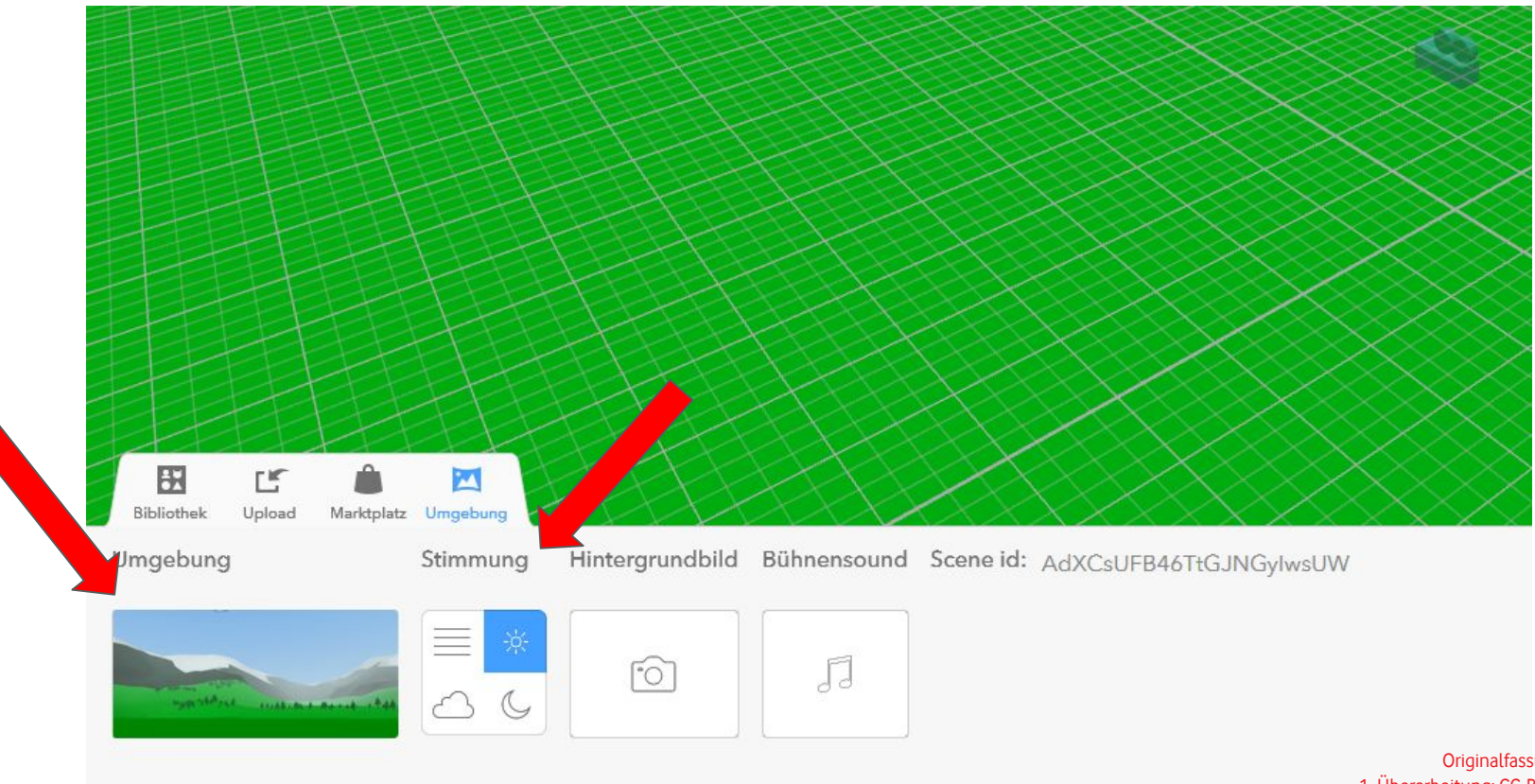

Originalfassung: CC-BY-SA 4.0 JUNGE TÜFTLER 1. Überarbeitung: CC-BY-SA 4.0 CODING FOR TOMORROW

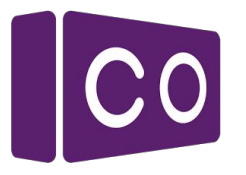

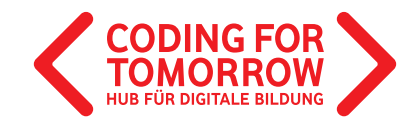

## Gib deiner VR-Welt einen Umgebungs-Hintergrund

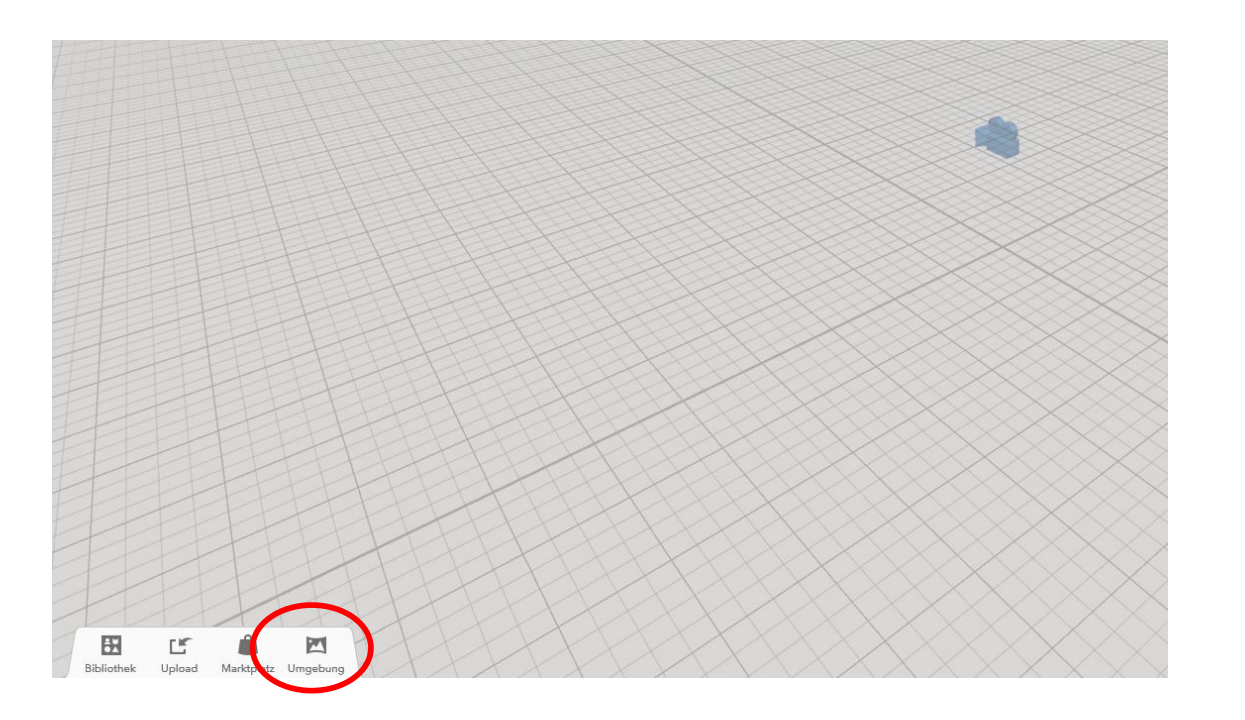

Tipp 1: Benutze erstmal die fertigen Umgebungen

Tipp 2: Unter Stimmung kannst du auch schönes Wetter oder Nacht einstellen

Thema 1

 $\breve{\varkappa}_7$ 

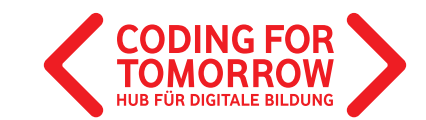

Kiloureitigen

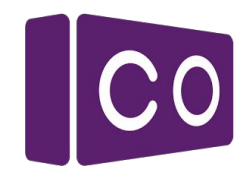

#### Lösungsvorschlag: Setze eine Figur in deine VR-Welt

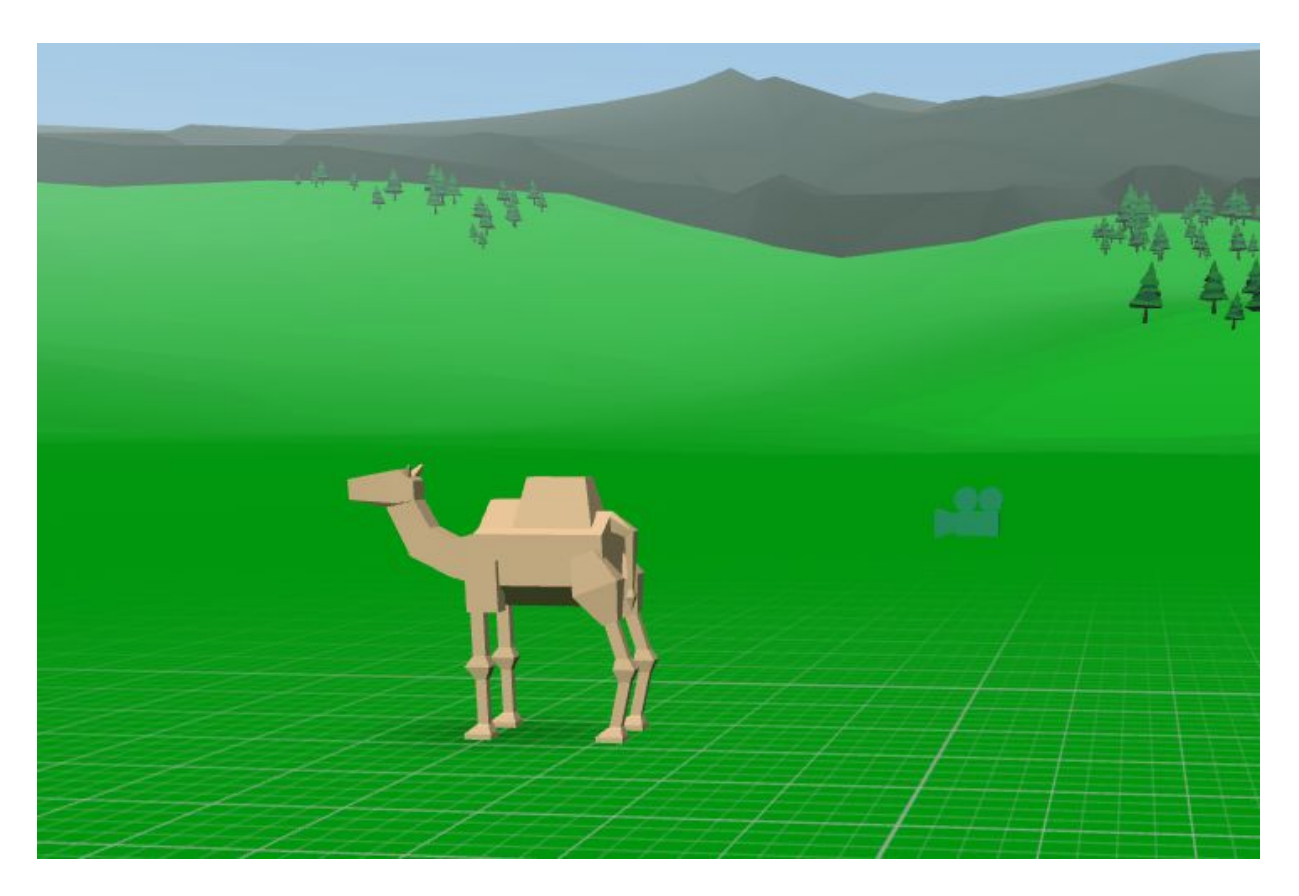

Originalfassung: CC-BY-SA 4.0 JUNGE TÜFTLER 1. Überarbeitung: CC-BY-SA 4.0 CODING FOR TOMORROW

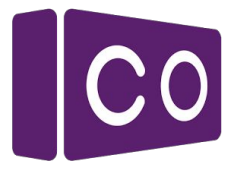

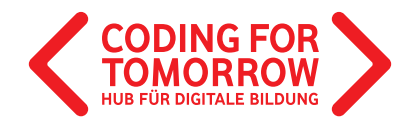

# **Kigur einfügen** Schau dich am PC in deiner Welt um

Findest du heraus, wie du in alle Richtungen schauen kannst,

oder auch zoomen?

Tipp: Du kannst sowohl die Ansicht (Richtung ändern und zoomen) mit der Maus, als auch mit der Tastatur ändern.

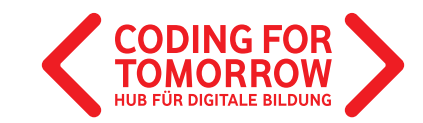

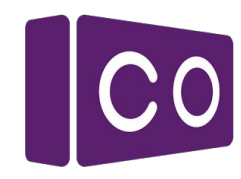

## Kidokiden Lösungsvorschlag: Schau dich am PC in deiner Welt um

#### Richtung der Ansicht ändern

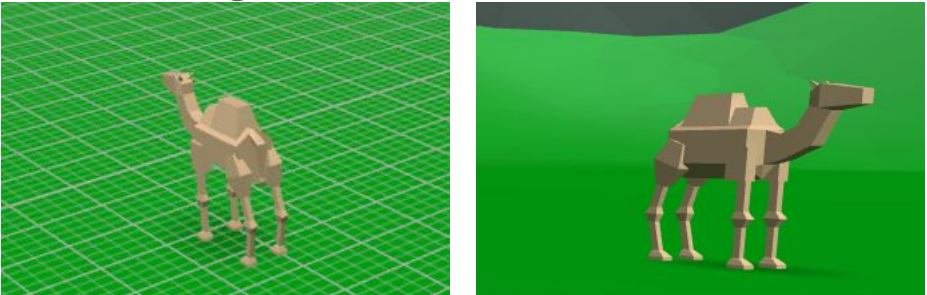

Maus: In die Umgebung klicken und mit gedrückter Taste die Maus bewegen

Tastatur: Pfeil-Tasten

Zoomen

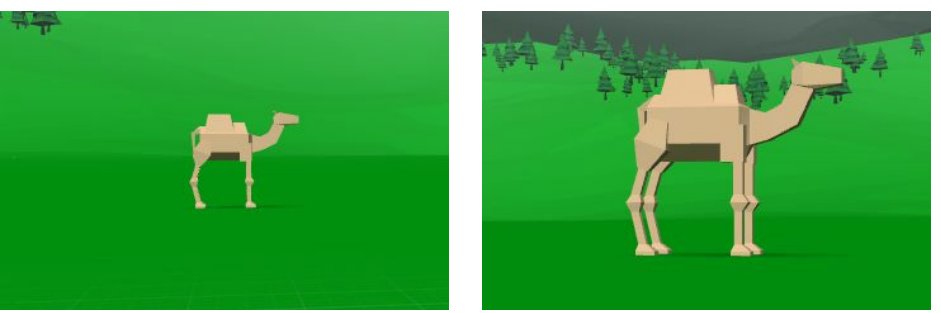

Maus: Mausrad nach vorne und hinten drehen

Tastatur: Plus- und Minustaste

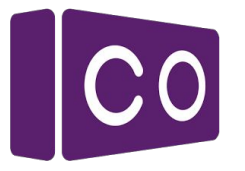

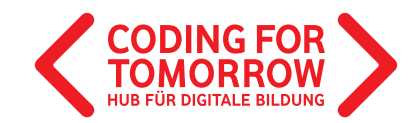

#### Verändere die Größe deiner Figur

Du kannst deine Figur größer und kleiner machen:

Benutze dafür dieses Symbol:

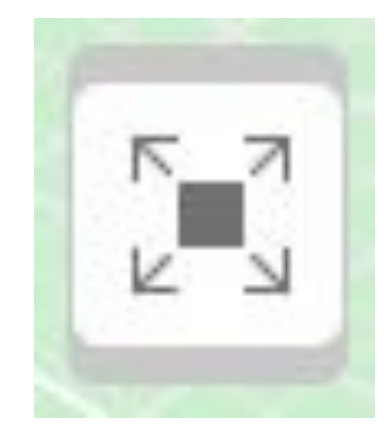

Tipp: Du kannst das Symbol nur sehen, wenn du deine Figur auswählst.

**Kigur einfügen** 

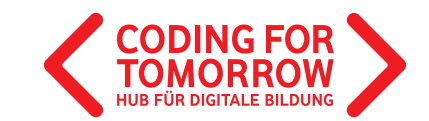

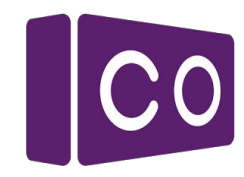

#### Lösungsvorschlag: Verändere die Größe deiner Figur

1. Wähle deine Figur aus

Kidureich

- 2. Drücke das | En -Symbol und lass es gedrückt
- 3. Ziehe die Maus nach unten und oben

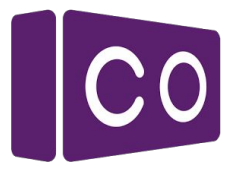

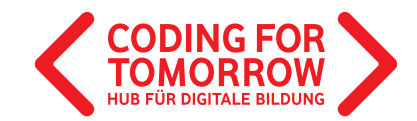

#### Lass deine Figur schweben

Du kannst deine Figur in der Luft schweben lassen:

Benutze dafür dieses Symbol:

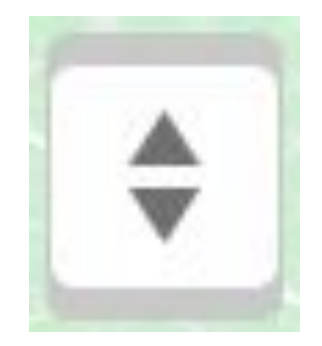

Tipp: Du kannst das Symbol nur sehen, wenn du deine Figur auswählst.

**Kigur einfügen** 

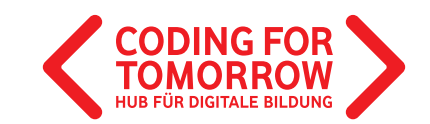

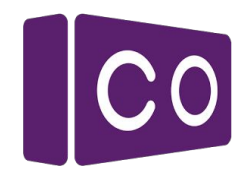

#### Lösungsvorschlag: Lass deine Figur schweben

1. Wähle deine Figur aus

Kissung<br>Lösung<br>Kidur einfügen

- 2. Drücke das  $\begin{array}{|c|c|c|}\n\hline\n\end{array}$  -Symbol und lass es gedrückt
- 3. Ziehe die Maus nach unten und oben

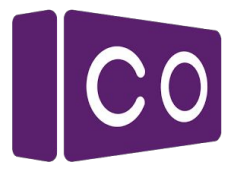

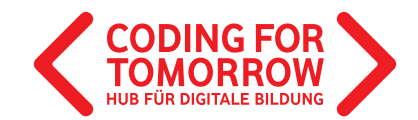

#### Drehe und kippe deine Figur

Du kannst deine Figur Kippen und drehen:

Benutze dafür dieses Symbol:

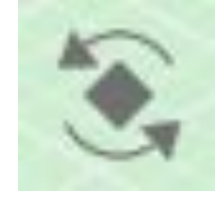

Tipp: Du kannst das Symbol nur sehen, wenn du deine Figur auswählst.

**Kigur einfügen** 

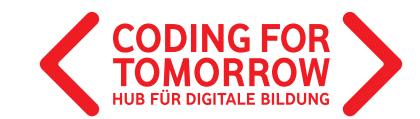

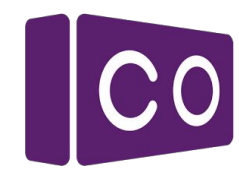

#### Lösungsvorschlag: Drehe und kippe deine Figur

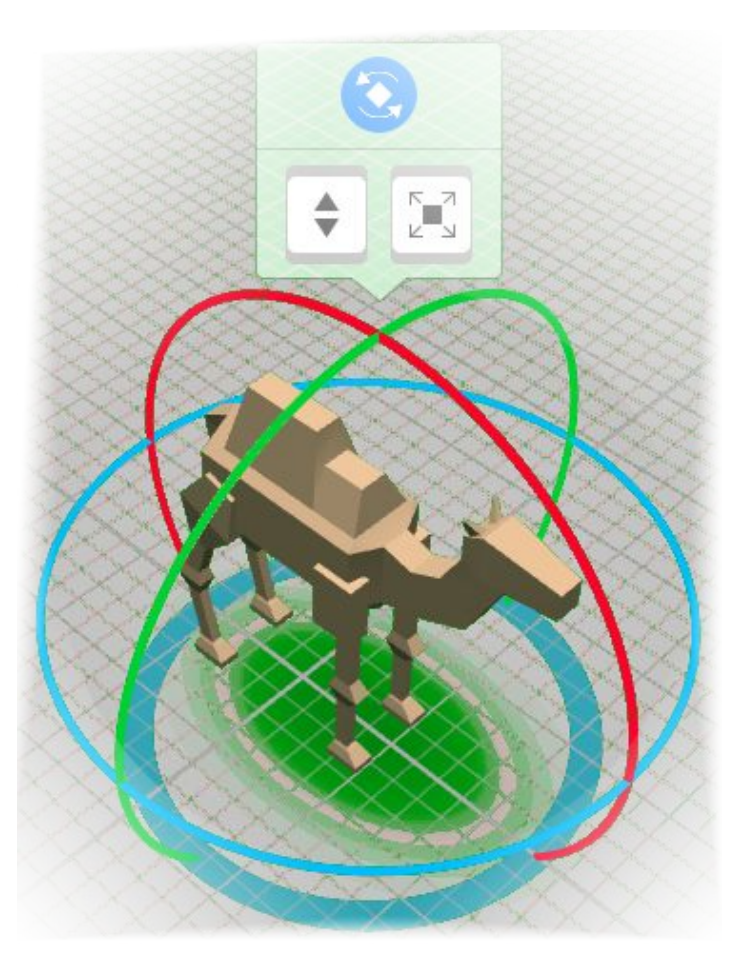

Kiloureitigen

Rot: Blickrichtung der Figur nach oben und unten ändern

Blau: Blickrichtung der Figur nach links und rechts ändern

Grün: Figur links und rechts kippen

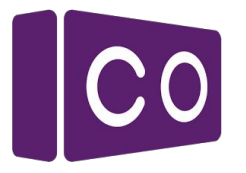

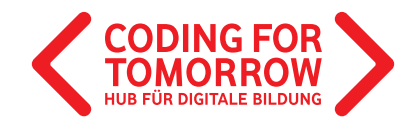

## Gib deiner Figur einen Namen

Der Name sollte möglichst eindeutig sein, da du ihn später für die Programmierung verwenden musst.

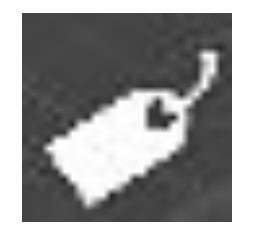

Benutze dafür dieses Symbol: Tipp: Wähle zuerst deine Figur mit einem Doppelklick aus.

Tierrennen

 $\frac{1}{2}$ 

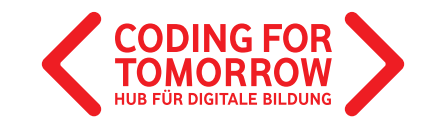

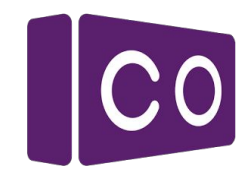

#### Lösungsvorschlag: Gib deiner Figur einen Namen

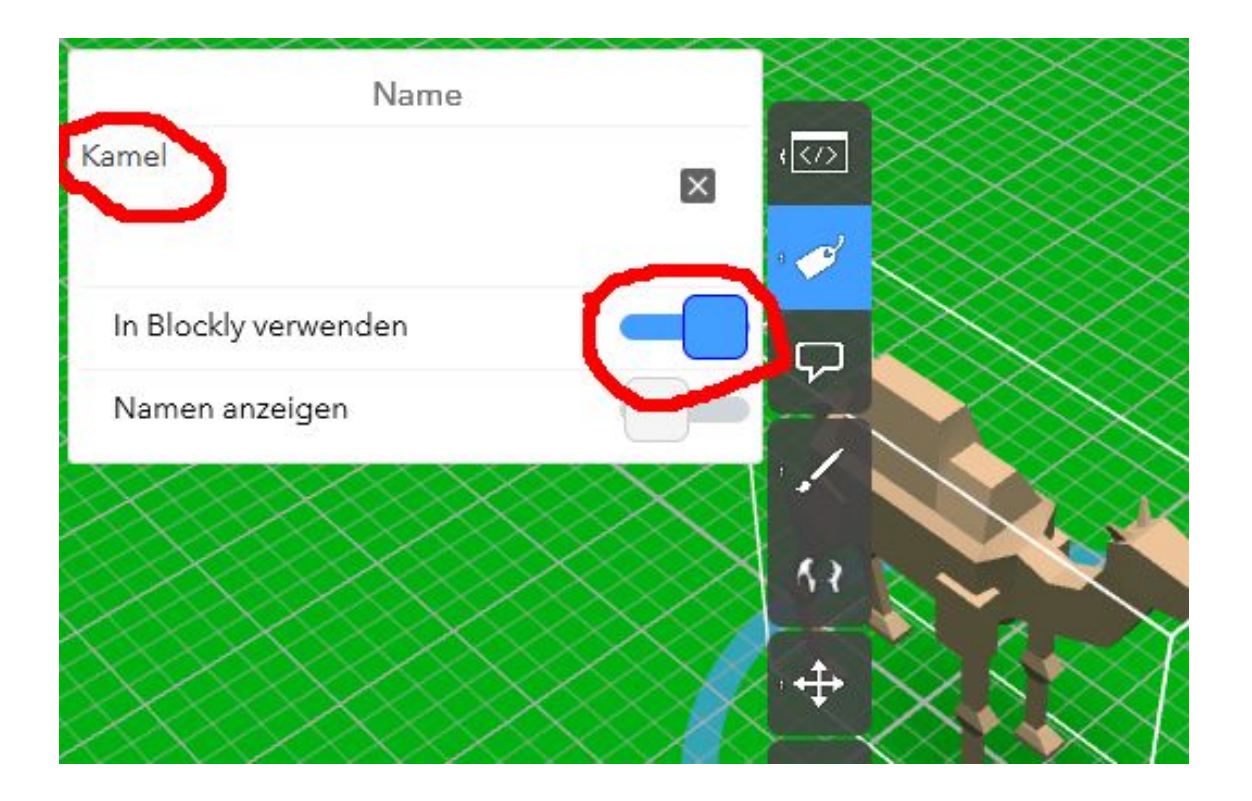

Tierren

**HELITO** 

Wichtig: Stelle den Schalter "In Blockly verwenden" auf "ein" (siehe Bild).

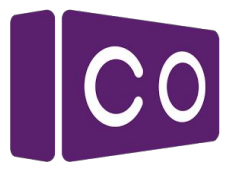

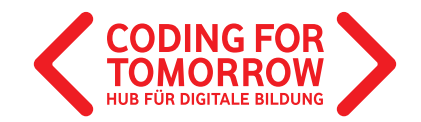

#### Lass deine Figur sich drehen, wenn man darauf zeigt

Du kannst die Blöcke einfach aneinander stecken, sie schnappen wie Magneten zusammen.

Benutze dafür diese Blöcke:

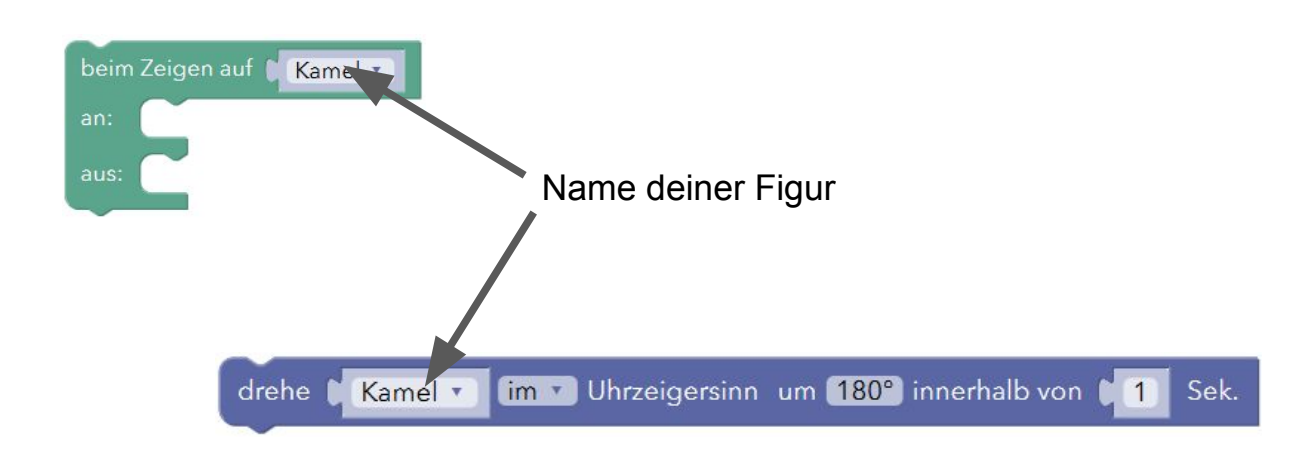

Tipp: Du musst zuerst die Programmieransicht öffnen!

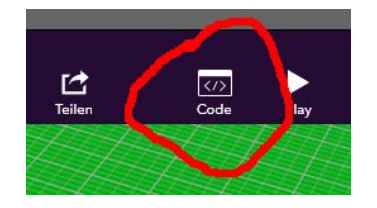

Tierrennen

 $\bigoplus$ 

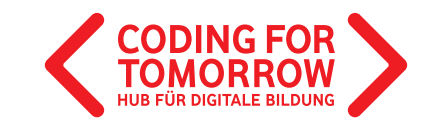

Tierren

**Hill Syria** 

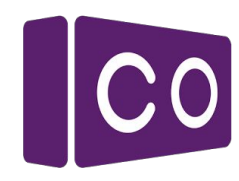

#### Lösungsvorschlag: Lass deine Figur sich drehen, wenn man darauf zeigt

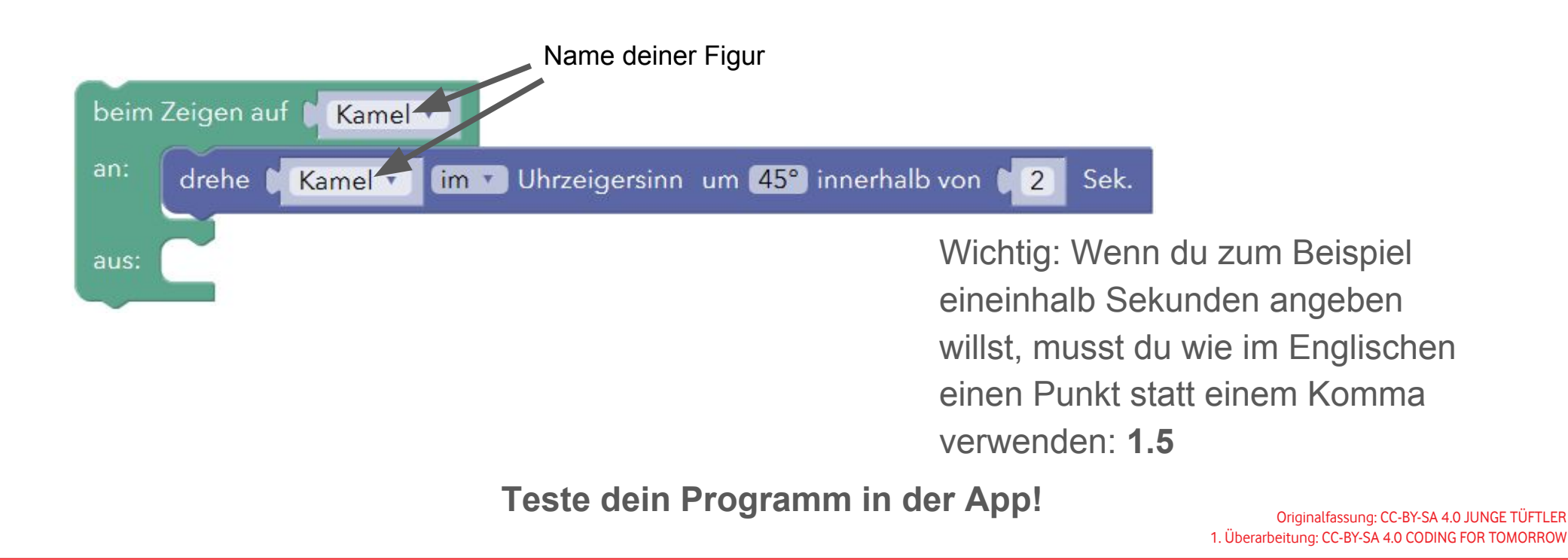

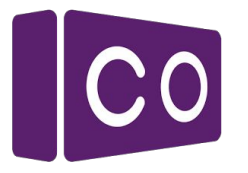

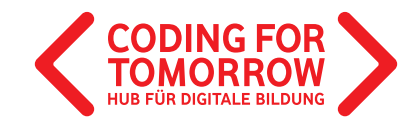

## Lass deine Figur vorwärts laufen, wenn sie angeklickt wird

Benutze dafür diese Blöcke:

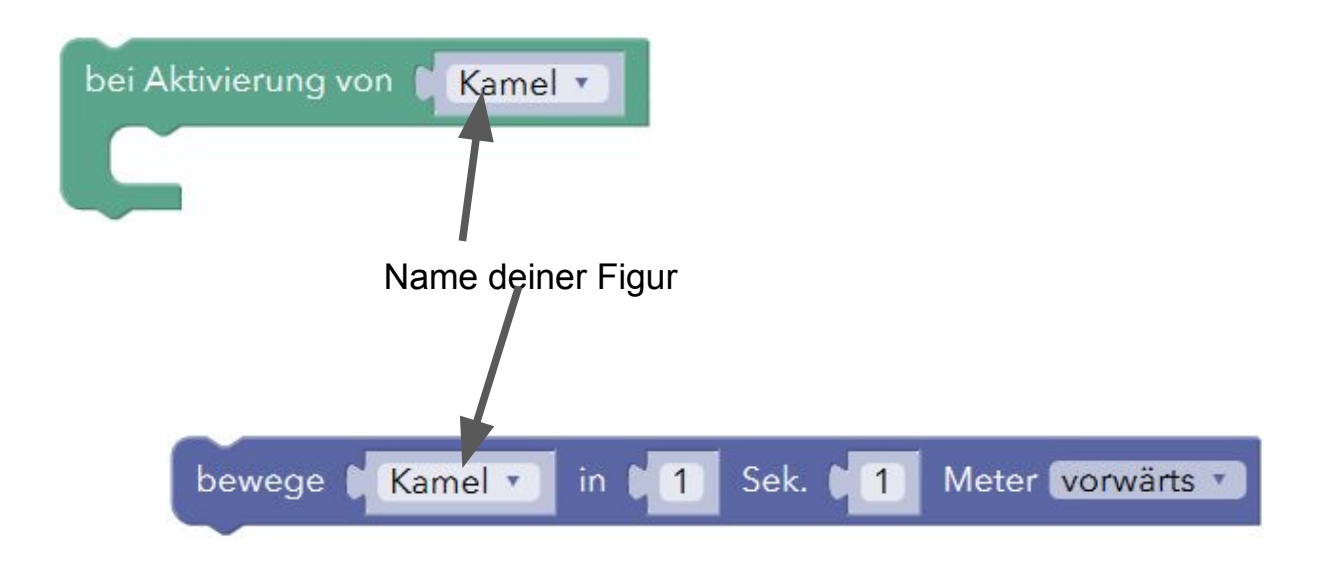

Tierrennen

 $\frac{1}{2}$ 

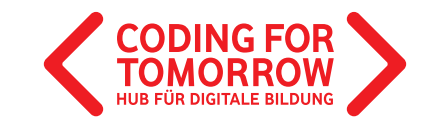

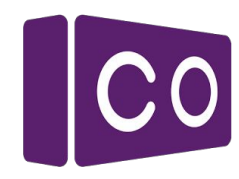

#### Lösungsvorschlag: Lass deine Figur sich drehen, wenn man darauf zeigt

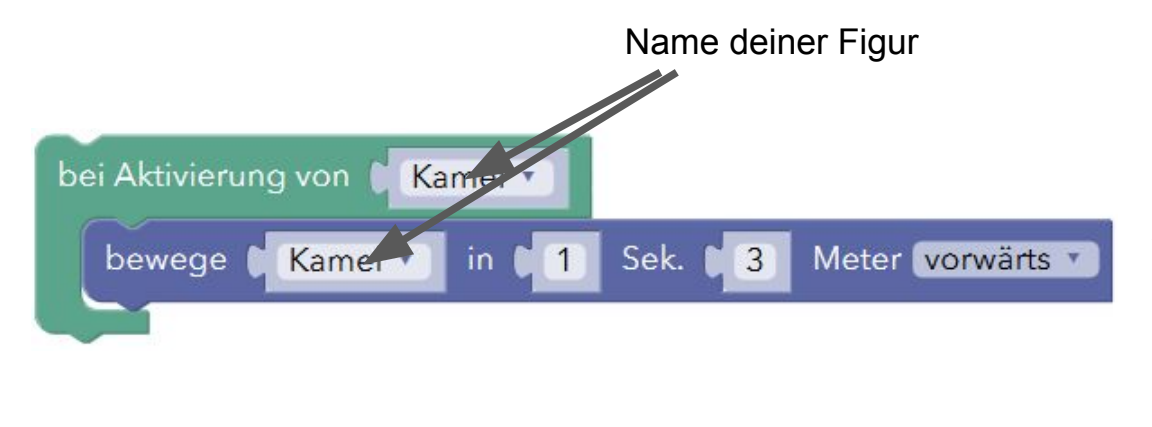

Tierren

**His Siro** 

Wichtig: Wenn du zum Beispiel eineinhalb Meter angeben willst, musst du wie im Englischen einen Punkt statt einem Komma verwenden: **1.5** 

**Teste dein Programm in der App!** Originalfassung: CC-BY-SA 4.0 JUNGE TÜFTLER

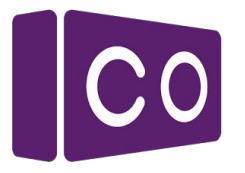

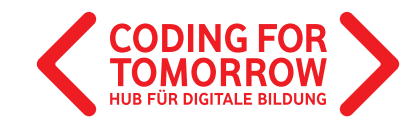

#### Baue eine Rennstrecke

Platziere weitere Figuren in deiner Welt

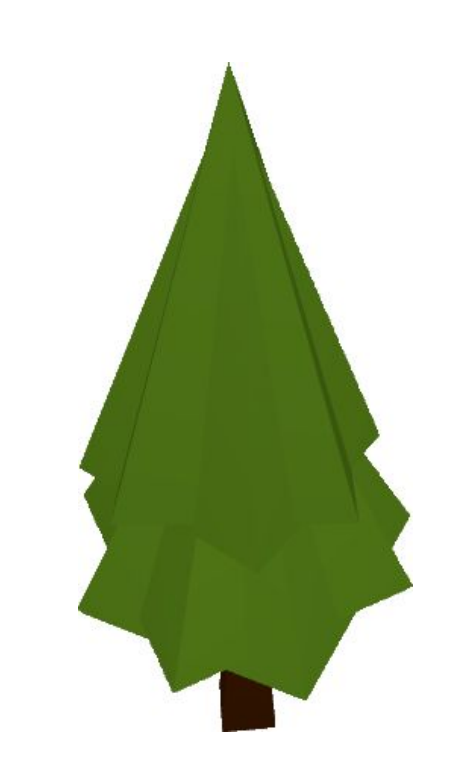

Tierrennen

 $\frac{1}{\sqrt{2}}$ 

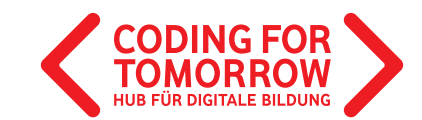

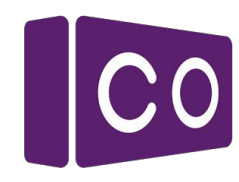

#### Lösungsvorschlag: Baue eine Rennstrecke

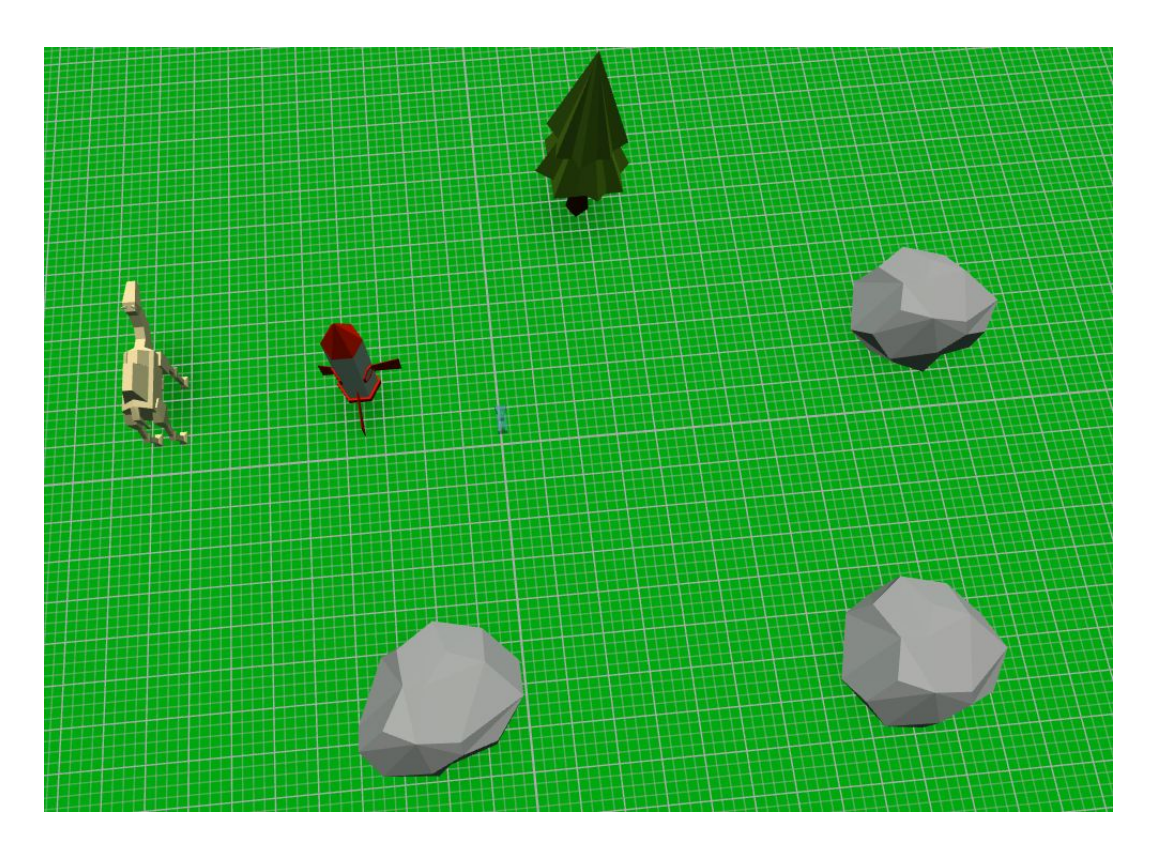

Tierren

**\*\***A<br>Lösuro

Fertig für das Rennen:

Wer kann am schnellsten die Figur um alle Hindernisse steuern?

**Teste dein Programm in der App!** Originalfassung: CC-BY-SA 4.0 JUNGE TÜFTLER

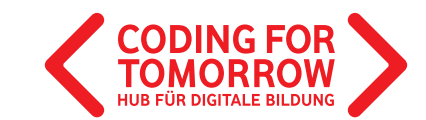

Kilosufolia einfügen

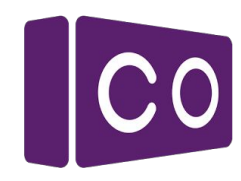

#### Lösungsvorschlag: Gib deiner VR-Welt einen Umgebungs-Hintergrund

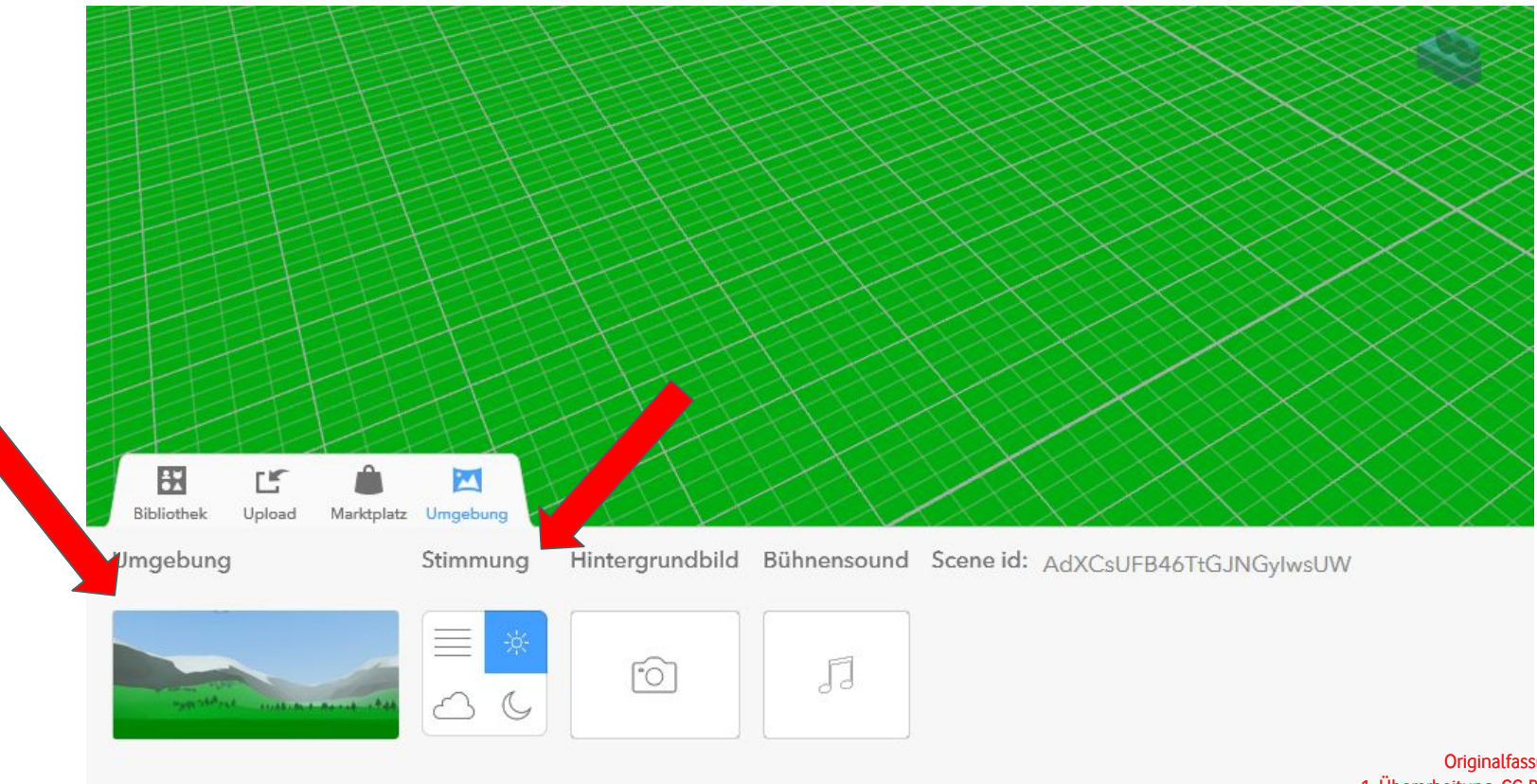

Originalfassung: CC-BY-SA 4.0 JUNGE TÜFTLER 1. Überarbeitung: CC-BY-SA 4.0 CODING FOR TOMORROW